# ご登録手順スマートフォン版(入力内容はパソコン版と共通です)

- 日専連静岡ホームページのトップページ( URL https://www.nissenren-shizuoka.co.jp )よりご登録ください。QRコードはこちら→
- •ご登録いただいたIDとパスワードは、パソコンでもスマートフォンでもご利用 (ログイン)いただけます。
- ・日専連カードを複数枚(JCB提携とVisa提携)お持ちの場合、それぞれのカードごとにMy日専連静岡のID・パスワードをご登録ください。

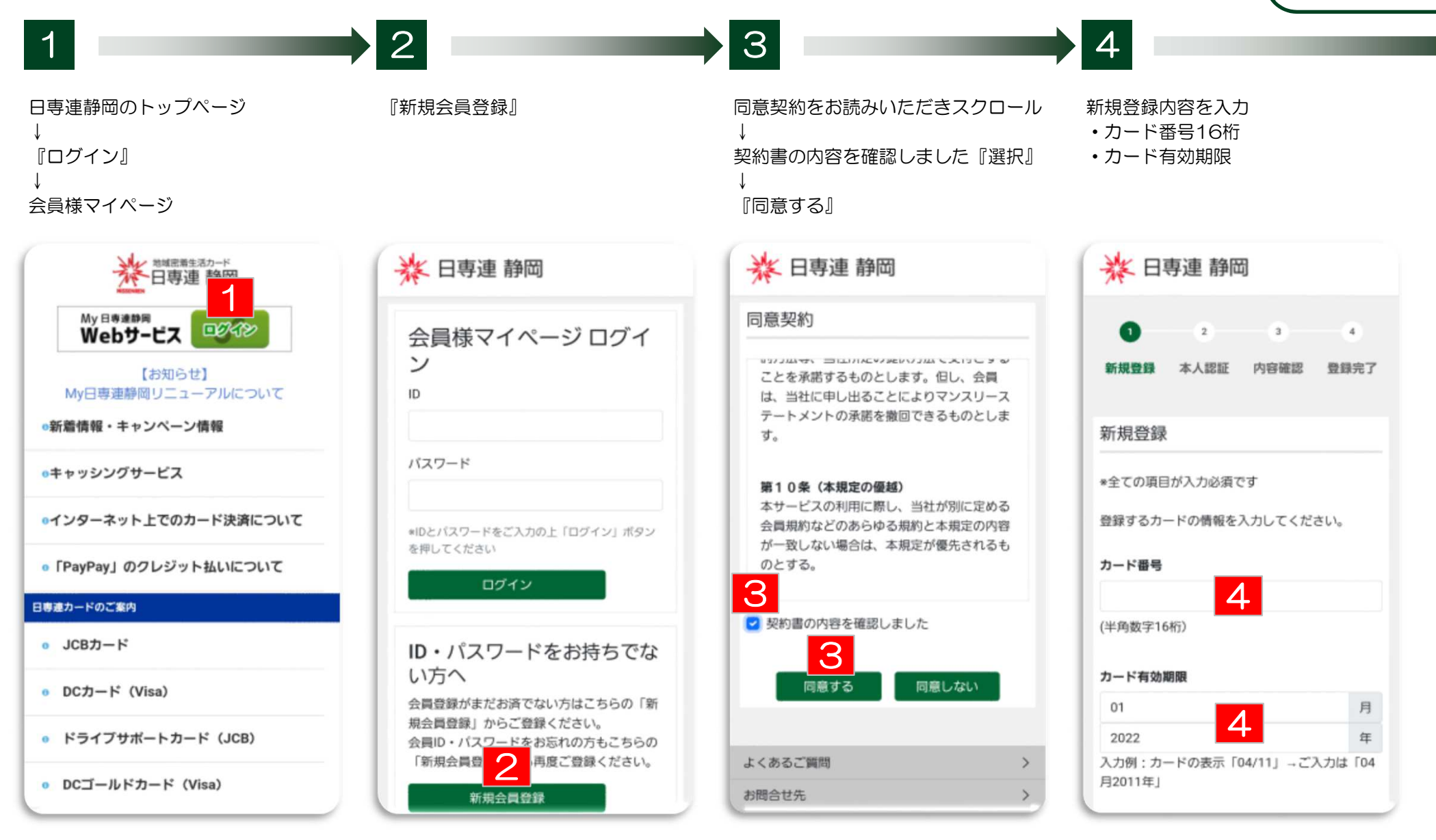

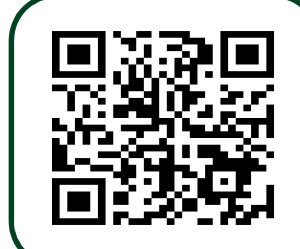

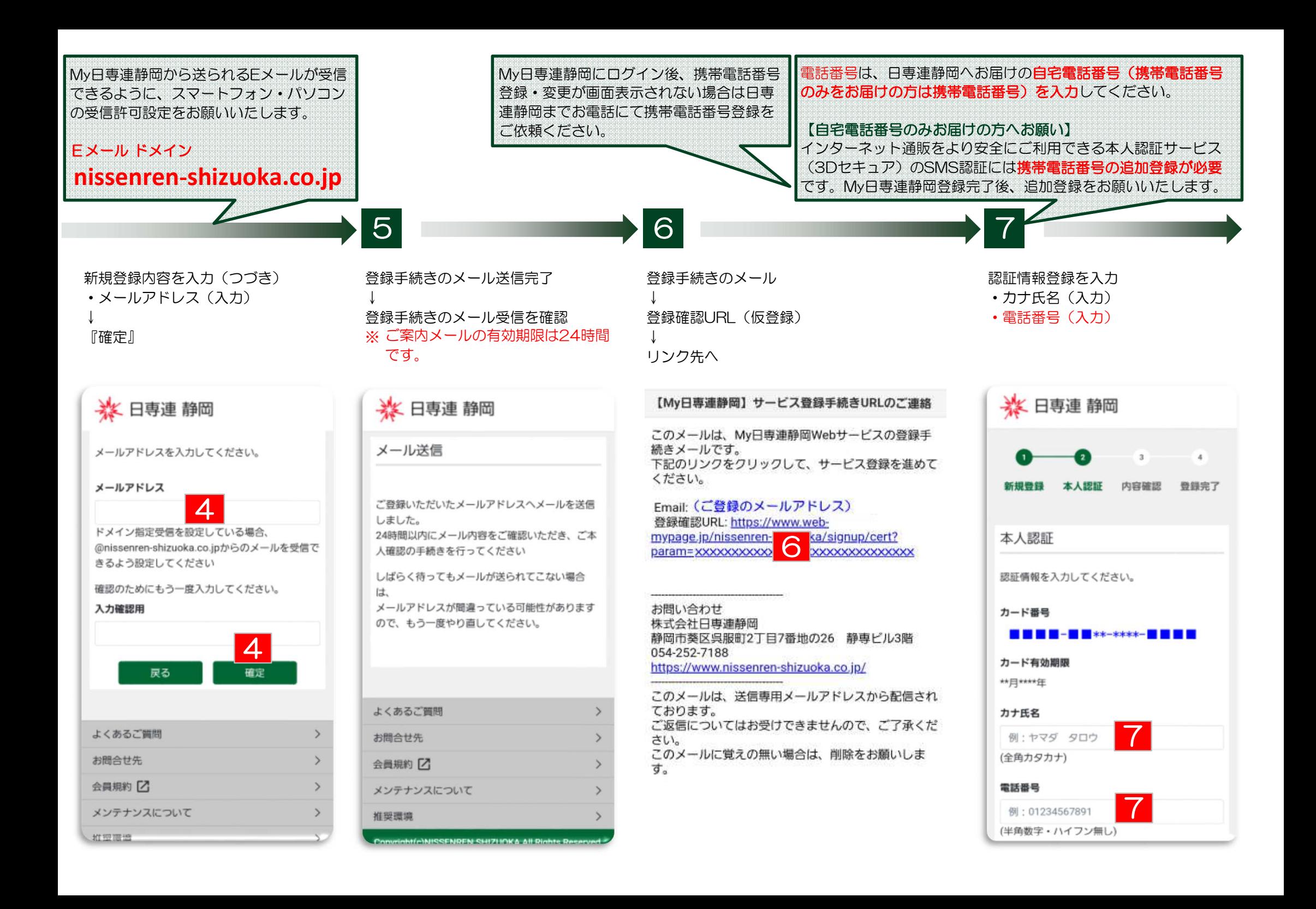

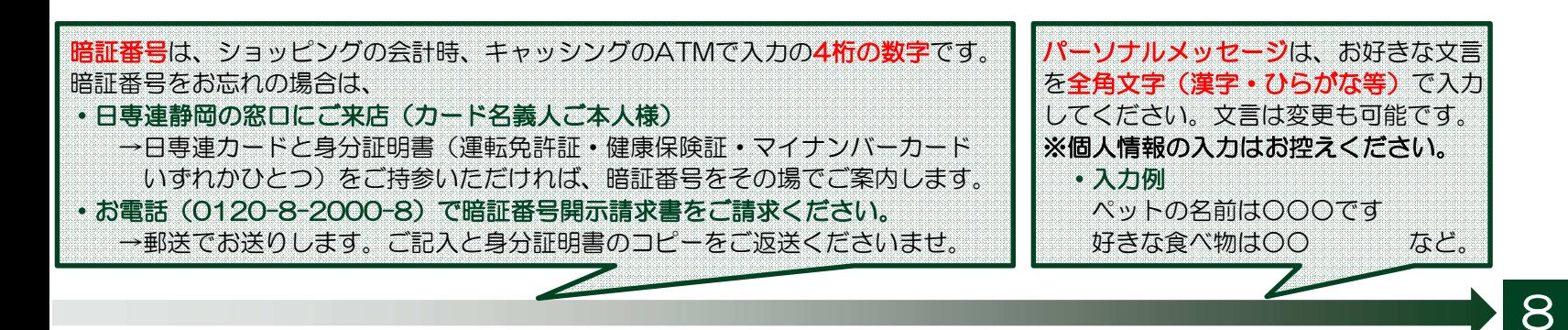

## ・暗証番号

- ※お客様が日専連静岡に登録された ・ご希望のパスワード ・パ<br> 4族の暗証来号 ・ご希望のパフロード 1 九磅認用 |
- ・セキュリティコード

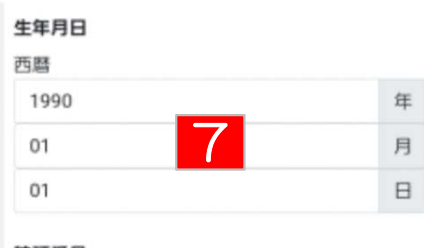

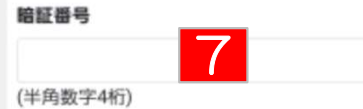

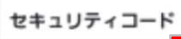

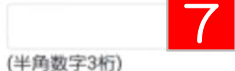

\*カード裏面サインパネルに印字されている番号

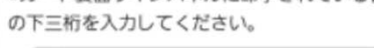

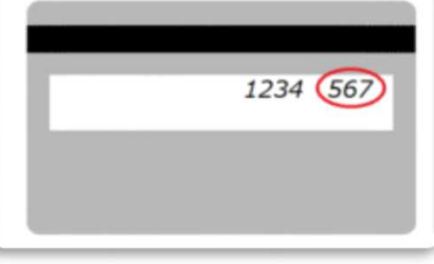

- 
- ・ご希望のID 入力確認用<br>・ご希望のパスワード
- 
- 4桁の暗証番号。 ・・・・・・・・・・・・・・・・・・ ご希望のパスワード 入力確認用 → ↓ ↓ ☆ 『認証』<br>キュリティコード

## 登録する情報を入力してください。

ID

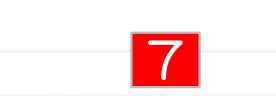

(半角英数記号3~30文字) 確認のためにもう一度入力してください。

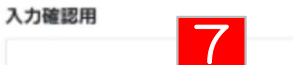

\*使用可能な記号は、@. -\_の4種類となります。 \*カード番号やカード番号を推測しやすいIDを登 録しないでください。

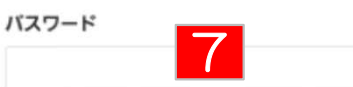

(半角英数字8~20文字)

確認のためにもう一度入力してください。

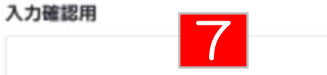

\*英数字を各1文字以上含めてください。 \*英字の大文字と小文字は区別されます。 \*同じ文字の羅列、生年月日など推測されやすい バスワードの設定はお控えください。

# 認証情報登録を入力(つづき) 認証情報登録を入力(つづき) 認証情報登録を入力(つづき) 登録内容の確認<br>・牛年月日 ・ご希望のID ・メールアドレス 入力確認用

- ・メールアドレス 入力確認用<br>・お知らせメール発送
- ーソナルメッセージ

# ド<br>『認証』 - 『認証』 - 『認証』 - 『認証』 - 『認証』 - 『認証』 - 『認証』 - 『

## (ご登録のメールアドレス) ドメイン指定受信を設定している場合、 @nissenren-shizuoka.co.jpからのメールを受信 できるよう設定してください 確認のためにもう一度入力してください。 入力確認用 7お知らせメール発送 ● メールを受け取る 7○ メールを受け取らない 本人認証サービス (3Dセキュア) ● 本人認証サービスを利用する

本人認証サービスとは バーソナルメッセージ

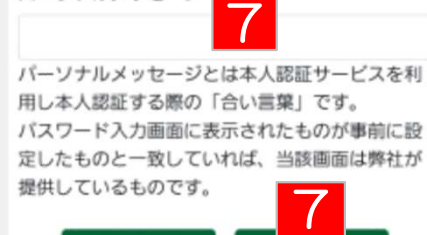

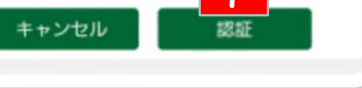

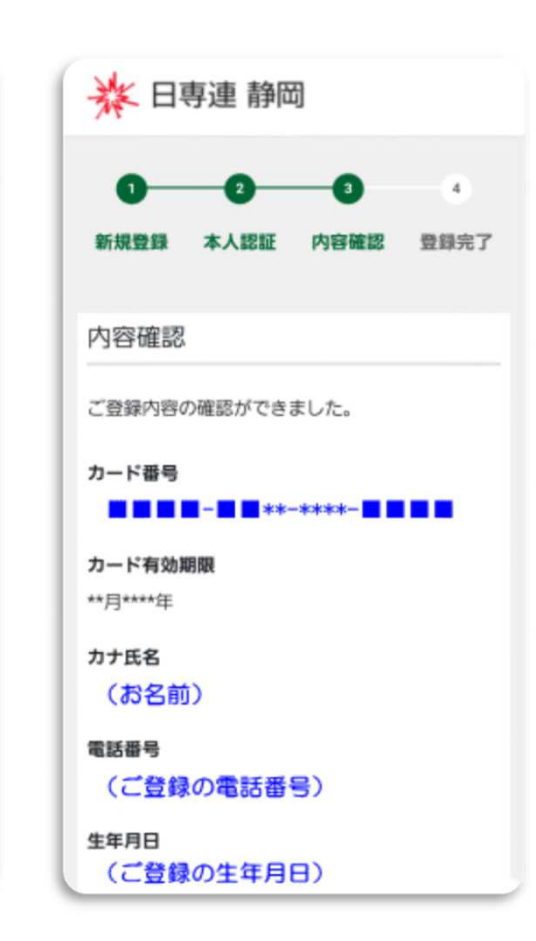

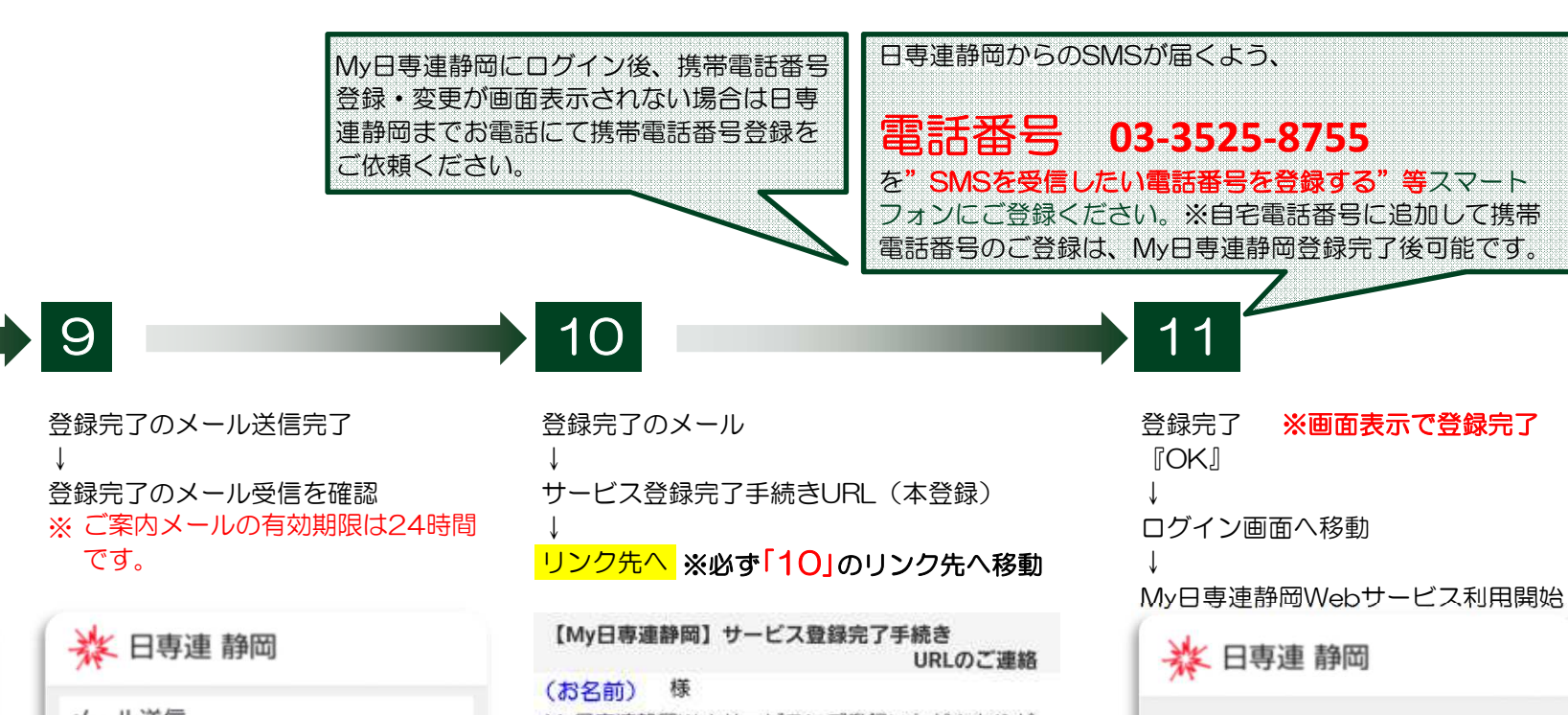

登録内容の確認(つづき) 『確定』

### 暗証番号

 $***$ 

セキュリティコード  $\overline{a}$ 

## ID

(ご登録のID)

### バスワード

(ご登録のパスワード)

メールアドレス (ご登録のメールアドレス)

### お知らせメール発送

メールを受け取る

### 本人認証サービス 本人認証サービスを利用する

## バーソナルメッセージ

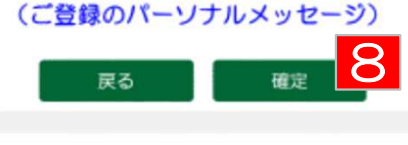

メール送信

ご登録いただいたメールアドレスヘメールを送信 しました。 24時間以内にメール内容をご確認いただき、会員 登録の手続きを行ってください

しばらく待ってもメールが送られてこない場合 は、こちらにお問い合わせください。

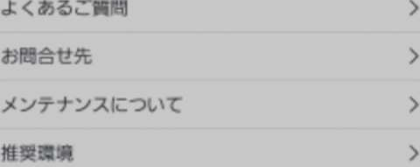

Copyright(c)NISSENREN SHIZUOKA All Rights Reserved.

Ð 新規登録 本人認証 内容確認 骨髓完了 登録完了 新規会員登録が完了しました。 OK よくあるご質問 お問合せ先 メンテナンスについて 推奨環境 Copyright(c)NISSENREN SHIZUOKA All Rights Reserved.

Mv日専連静岡Webサービスにご登録いただきありが とうございます。 以下の情報で仮登録しました。 メールアドレス: (ご登録のメールアドレス) ユーザーID: (ご登録のID) パスワード: (非表示)

内容にお間違いがなければ、以下のURLから本登録を お願いします。 https://www.web-munage.in/niesenrenshizuoka/signup/c XXXXXXXXXXXX

一定時間経過すると、URLは無効となります。無効と なった場合は恐れ入りますが、最初から登録手続きの やり直しをお願いします。

お問い合わせ 株式会社日専連静岡 静岡市葵区呉服町2丁目7番地の26 静専ビル3階 054-252-7188 https://www.nissenren-shizuoka.co.ip/

このメールは、送信専用メールアドレスから配信され ております。ご返信についてはお受けできませんので、 ご返信についてはお受けできませんので、ご了承くだ さい。 このメールに覚えの無い場合は、削除をお願いしま す。

# 日専連JCBカード 3Dセキュア カード決済画面の遷移

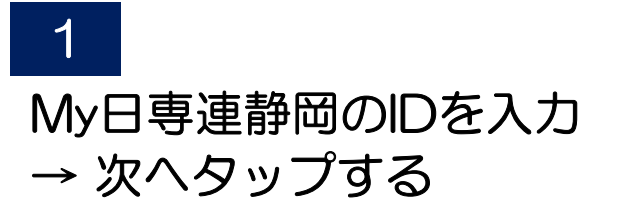

キャンヤル

**JCB** 

**J/Secure** 

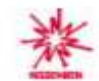

ご購入のための本人確認

J/SecureのIDを入力してください。 J/Secureで使用するIDはMy日専連静岡のIDで す。

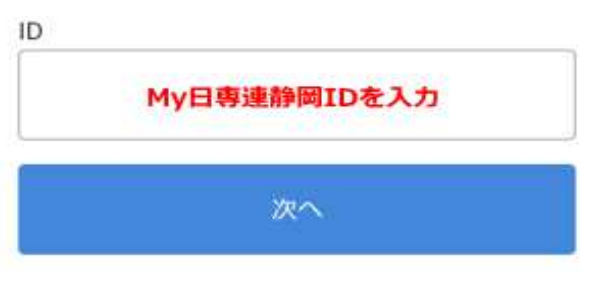

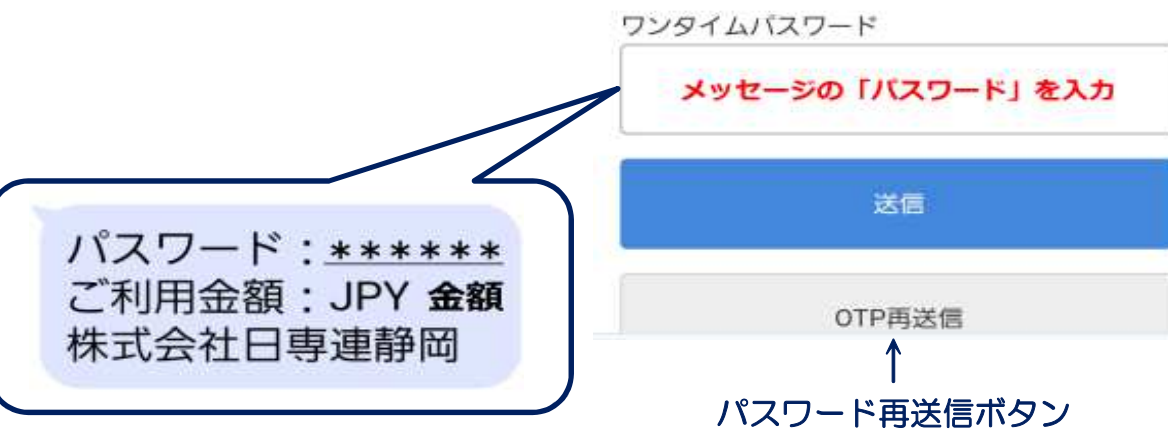

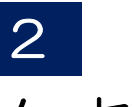

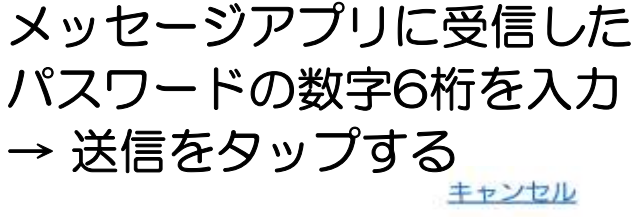

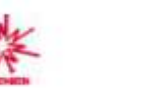

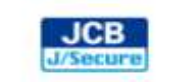

# ご購入のための本人確認

ワンタイムパスワードを入力してください。

加盟店名:ご利用サイト名 ご利用金額: JPY 金額 ご利用日: YY/MM/DD カード番号: XXXX-XXXX-XXXX-\*\*\*\* ID: (先ほど入力したMv日専連静岡IDが表示)

※本画面の「ご利用日」は日本時間 (JST)を基 準として表示されているため、実際のご利用日 とは異なる可能性があります。

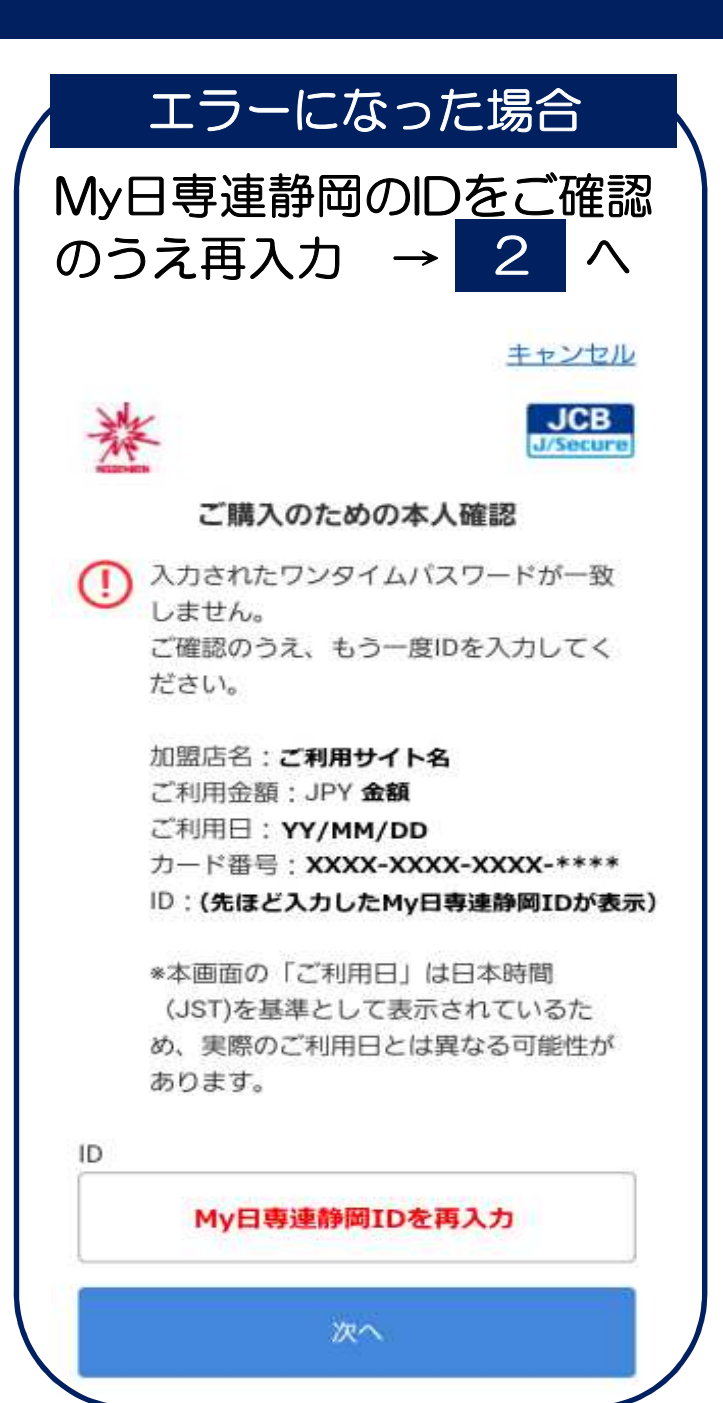

# 日専連DCカード(Visa) 3Dセキュア カード決済画面の遷移

1

My日専連静岡のIDを入力

VISA認証サービス (Visa Secure) のIDを入力

VISA認証サービス (Visa Secure) で使用する!

→ 次へをタップする

SMSによる認証

DはMy日専連静岡のIDです。

してください。

メッセージアプリに受信した パスワードの数字6桁を入力→ 確認をタップする

<u>.</u>

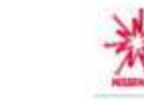

**VISA** 

**VISA** 

# SMSによる認証

登録されている機帯番号 (OXO-xxx-XXXX) に認証コードを送信しました。

この画面では、ご利用サイト名 へのJPY 金額 の支払いについての本人確認 (認証)を行います。

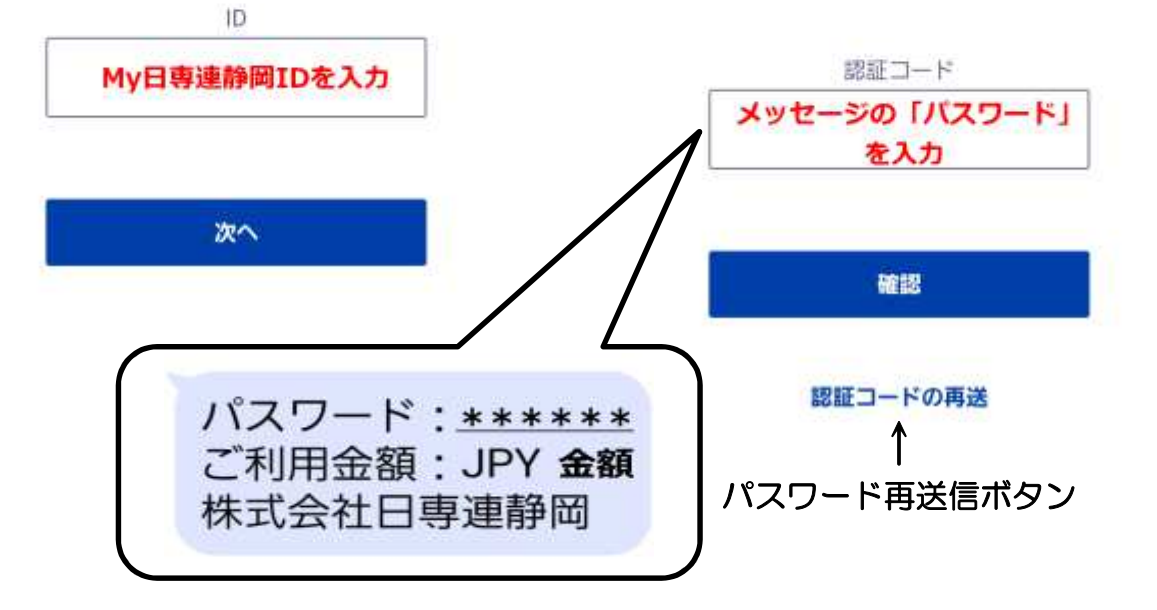

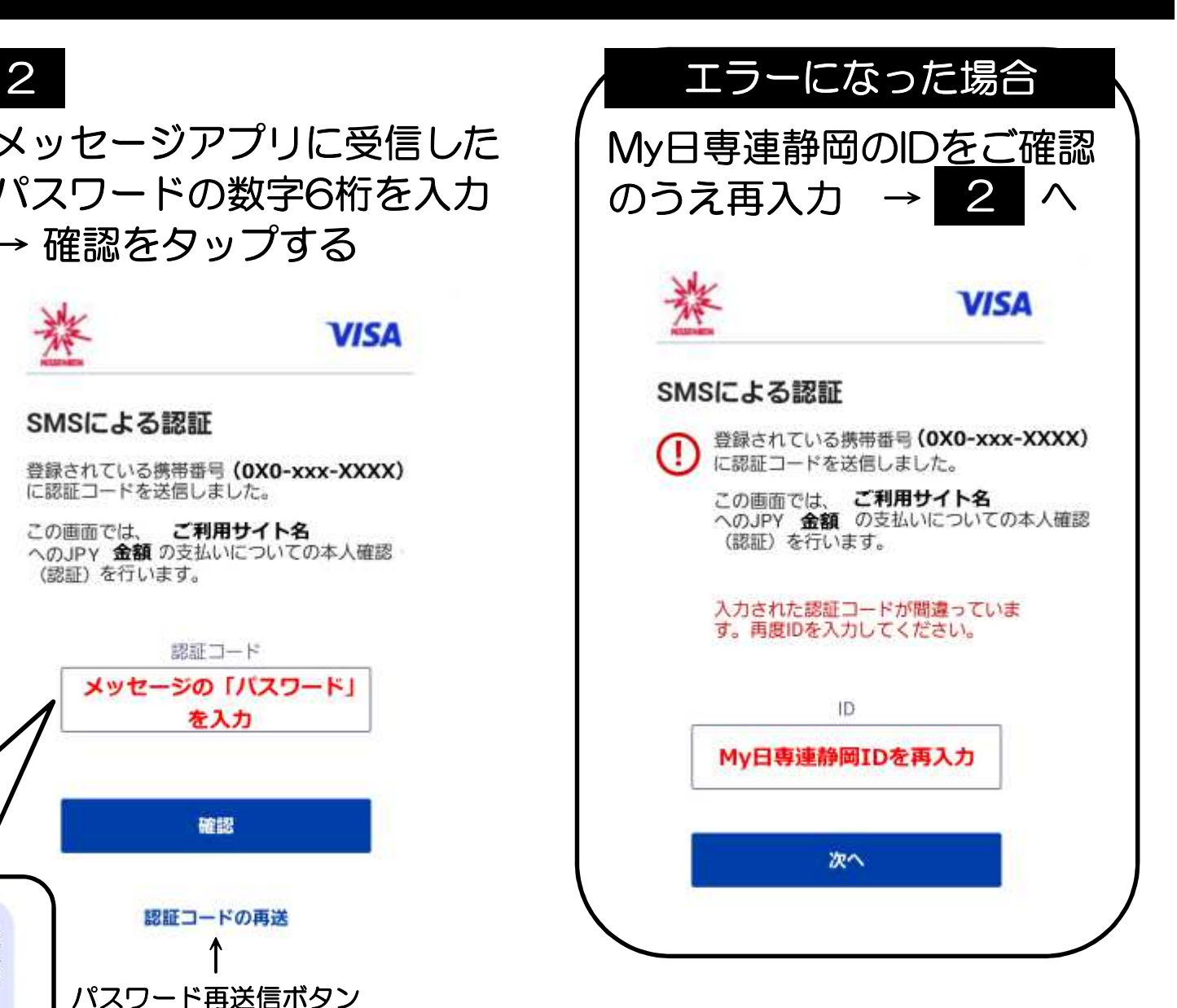